## **C364 - CREATING A SAVED SETTING PROGRAM & RECALLING**

## YOU CAN REGISTER UPTO 30 PROGRAMS AT ONE TIME + 3 IMAGE ADJUSTMENT SETTINGS

- 1. Tap Copy/Scan (whichever you want to make the settings for)
- **2.** Configure your custom settings that you want to save as a new pre-set then press '**Program**'.

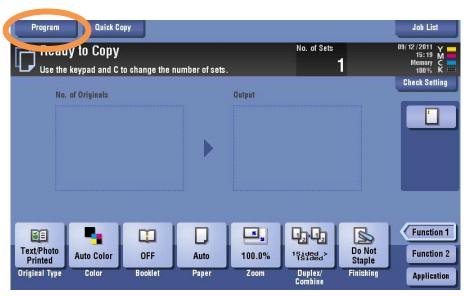

**3.** Select an unregistered program, then tap 'New', make sure if you want to change an image adjustment pre-set, select one of the three under 'Image Adjustment Programs'.

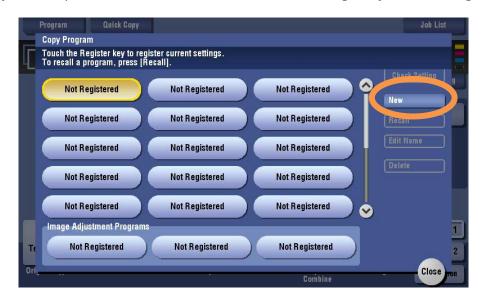

4. Enter a program name (i.e. timesheets / photo sheet), then press 'OK'

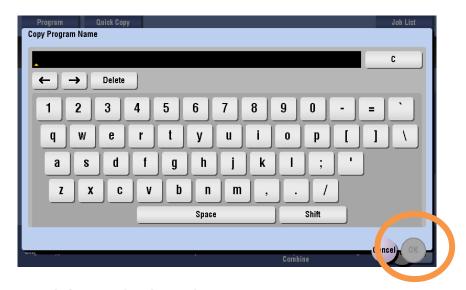

## **TO RECALL PROGRAMS FOR USE**

**1.** Place the originals in the scanner. Multi-page documents should be placed face up in the tray on top. Alternatively can be placed face down on the glass pane, under the lid.

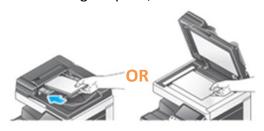

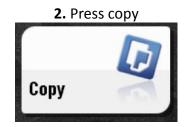

**3.** Press 'Program', select program you want (here '001' is shown), you can press 'Check settings' to see what the settings for this program are (double printing, black and white only etc.).

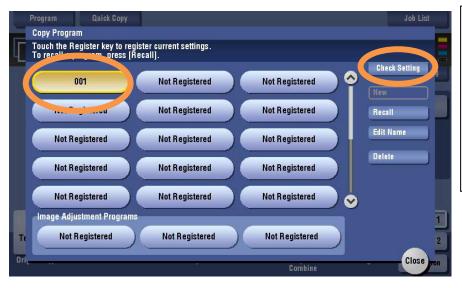

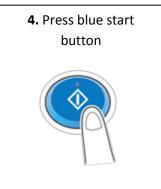